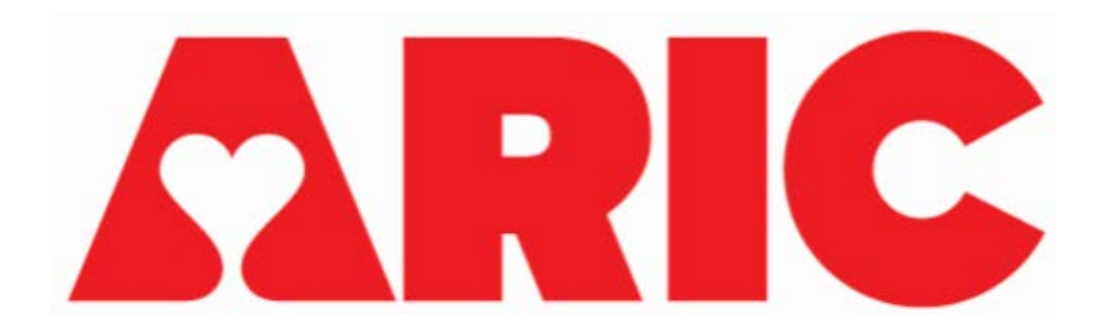

# **Manual 33 Accelerometry Procedures ARIC Visit 11**

**Version 2.1 2/26/2024**

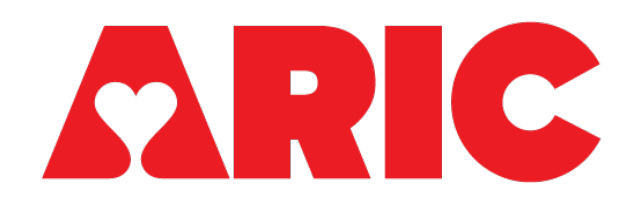

#### **Accelerometry Procedures**

#### **Table of Contents**

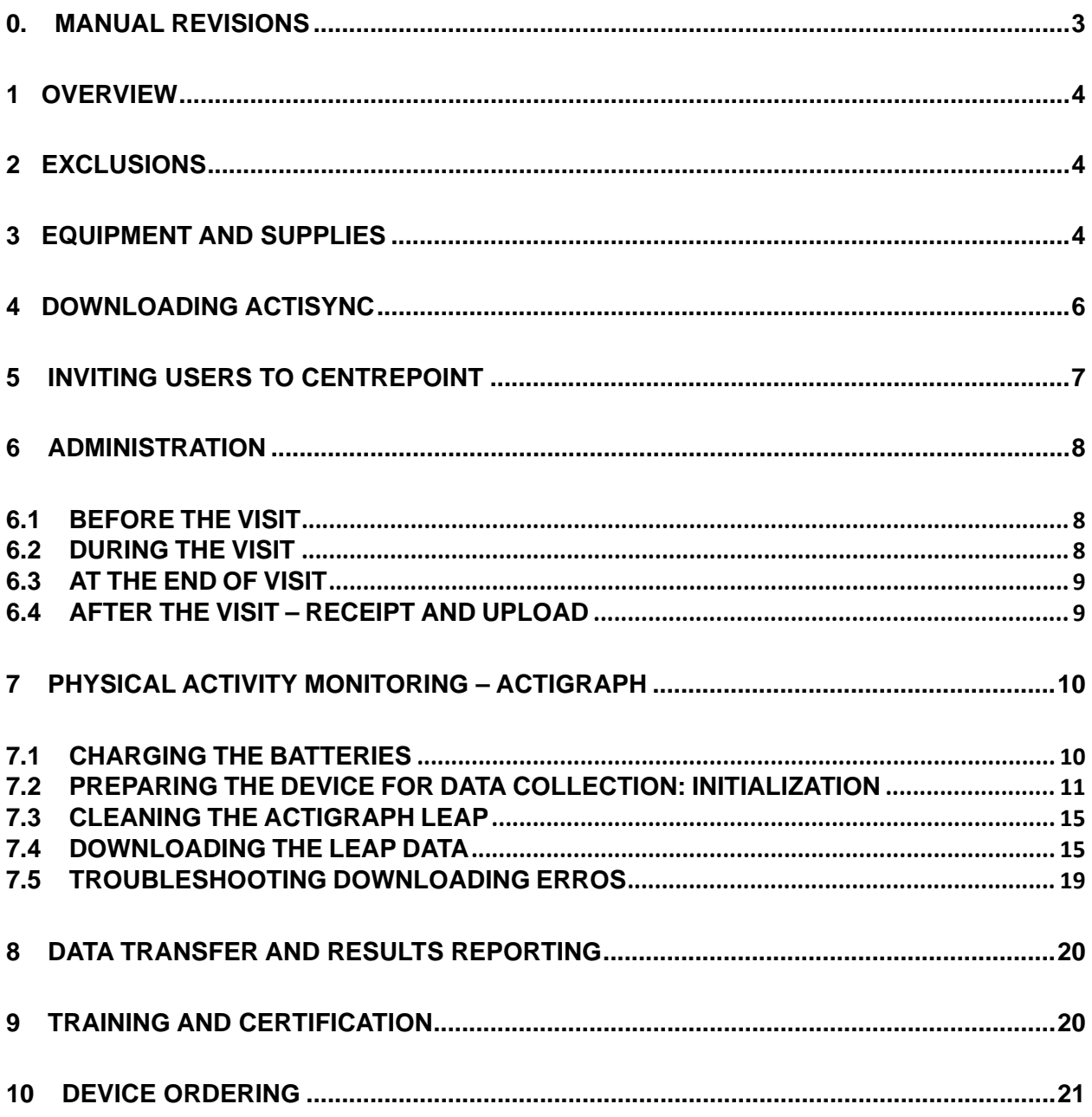

# <span id="page-2-0"></span>**0. MANUAL REVISIONS**

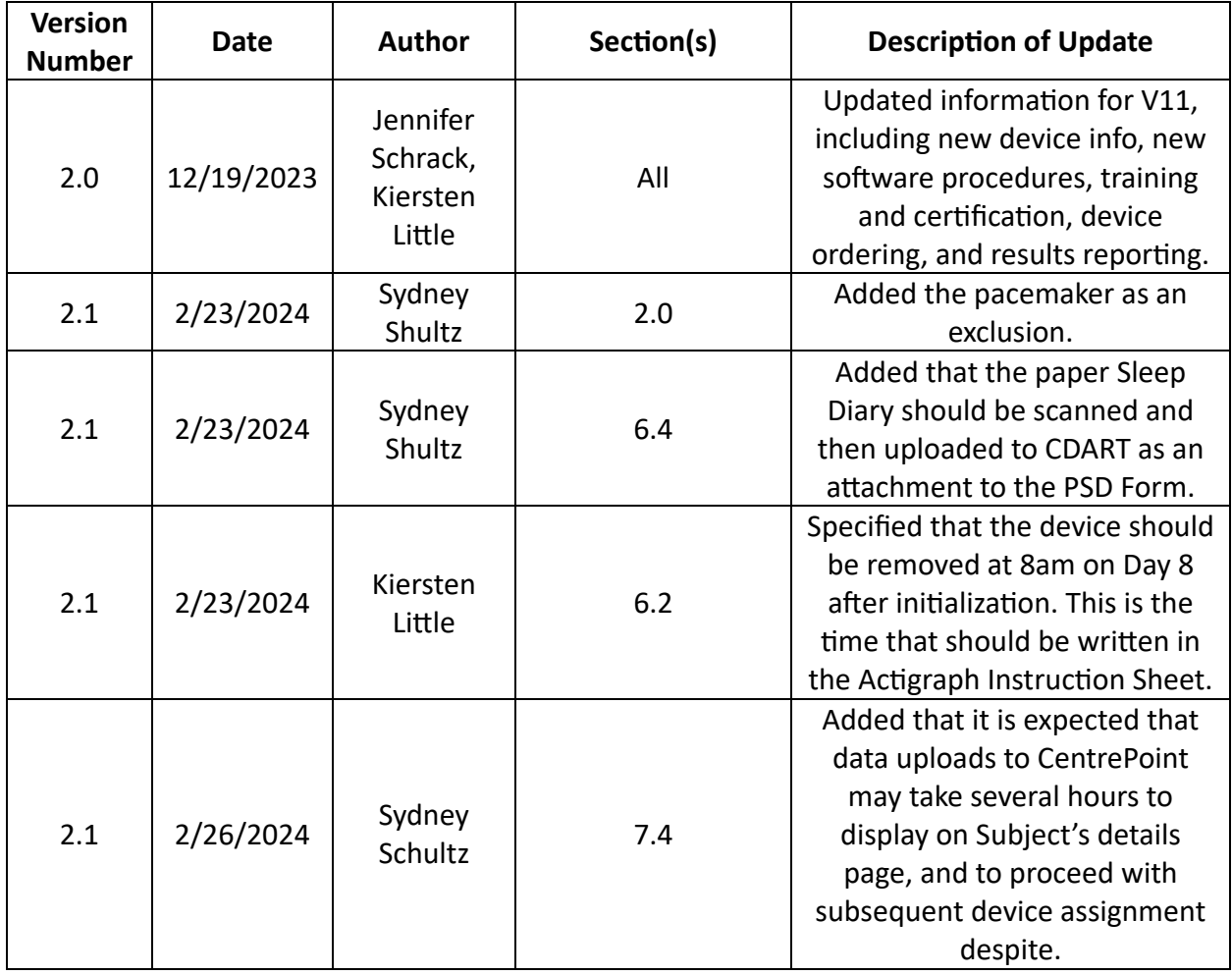

### <span id="page-3-0"></span>**1 OVERVIEW**

Physical activity is objectively assessed using the Actigraph LEAP accelerometer, an FDA approved, triaxial, water-resistant, wrist-worn device that can be worn 24 hours a day, continuously measuring intensity, duration, and frequency of physical activity. Participants will be fitted with the device during their clinic visit and asked to continue wearing the device at all times for the subsequent 7 days. The accelerometer data will allow for the detection of differences in physical activity and sedentary behaviors.

If the participant is completing Visit 11 over two days, the accelerometer will be initialized and placed on Day 1. The participant should wear the accelerometer concurrently with the sleep devices, if participating in Sleep Monitoring. Note, the Sleep Diary is shared with the Sleep Monitoring Study.

### <span id="page-3-1"></span>**2 EXCLUSIONS**

- Regular use of a walker (cane is OK)
- Pacemaker

### <span id="page-3-2"></span>**3 EQUIPMENT AND SUPPLIES**

#### • **Computer/ Laptop**

o The computer/laptop must be a Windows device and USB compatible. Windows is required for the ActiSync software, and the activity watch connects to your computer/laptop via a USB connector cable.

#### • **Access to the ARIC CentrePoint Website**

- o CentrePoint is Actigraph's cloud-based data capture and management platform. You will no longer need to use the Actilife software for initializing devices and uploading data – all of these steps will now be done through CentrePoint.
- o Actigraph admin will grant access to the coordinator at each site. Staff should receive an email invitation to join the study on CentrePoint, which will prompt staff to create a username and password. After the coordinators at each site create their accounts, they will be able to add other staff at their site to CentrePoint. Each staff will have their own login credentials.
- o CentrePoint is accessed via the following URL: <https://studyadmin.actigraphcorp.com/Account/Login>

#### • **ActiSync software**

- o ActiSync is a free software provided by Actigraph that needs to be installed for the Actigraph device to communicate with CentrePoint. Please note that ActiSync is only compatible with Windows devices. There is a section below with instructions for installing the software.
- o Understand that all steps related to data collection and management will be done on CentrePoint – Actisync is solely a driver software used to sync the device with CentrePoint.

#### • **Actigraph LEAP Watch**

o Participants will be asked to wear the watch on their non-dominant wrist continuously for 7 days. Before the visit, the watch must be fully charged and assigned to the subject using CentrePoint.

#### • **Actigraph LEAP Charging dock/cable**

o You will need to use the watch charging dock to fully charge the device. The dock is also used to connect the watch to the CentrePoint website via your computer/laptop.

#### • **CDART Forms**

- o Accelerometry Form (ACC)
- o Participant Sleep Diary (PSD)
- o Paper forms can be found on the ARIC website at the following locations: [Researchers > Cohort Studies > Current and Archived Visit Documents].

#### • **Participant Instructions and Handouts**

- o Actigraph Instruction Sheet
	- Note, if the participant is also completing Sleep Monitoring, they should receive the Actigraph/Sleep Combined Instruction Sheet instead.
- $\circ$  Sleep Diary<br>The
	- The paper Sleep Diary is shared with the Sleep Monitoring study. Participants will document the time they went to bed and the time they got out of bed. They should also document the days they wore the Actigraph device.
- o Participant instructions and handouts can be found on the ARIC website at the following location: [Researchers > Cohort Studies > Supporting Documents > Visit 11].

## <span id="page-5-0"></span>**4 DOWNLOADING ACTISYNC**

*\*\* Please note that ActiSync is only compatible with Windows devices.* 

- 1. Navigate to the Actigraph website:<https://theactigraph.com/actisync>
- 2. On the ActiSync homepage select the **"Download ActiSync"** button

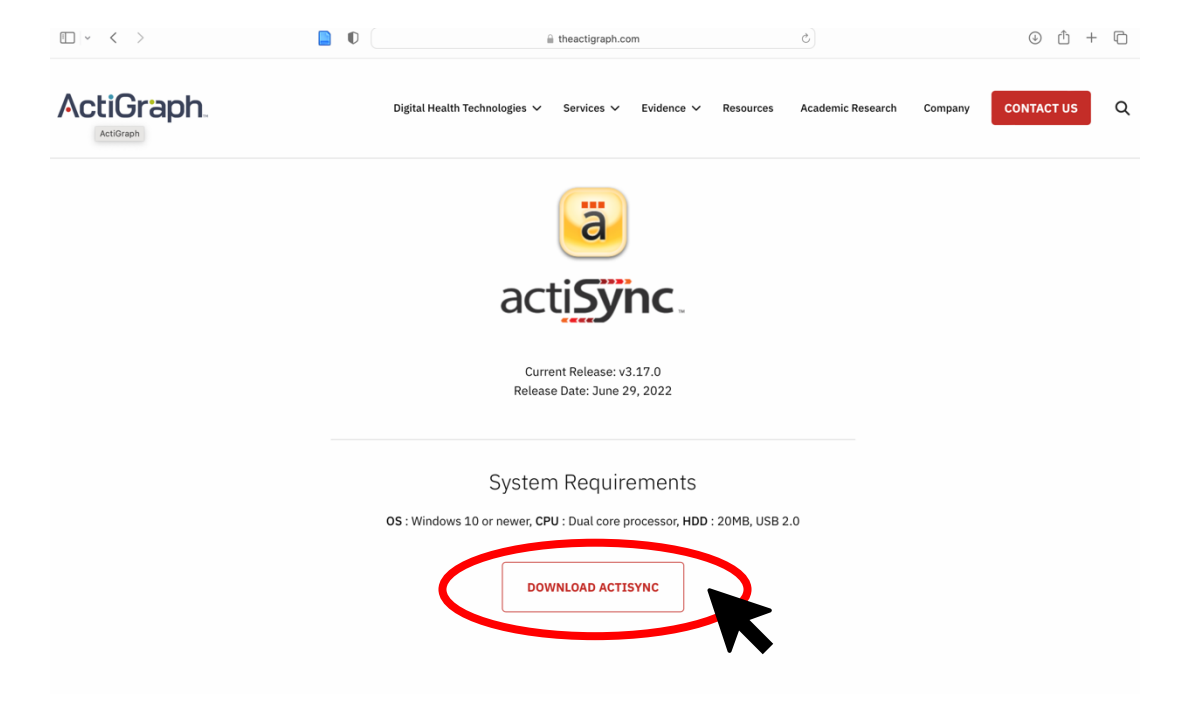

- 3. Open the download and follow the download instructions provided in the pop-up windows.
- 4. Once the software is installed, it will automatically run/open when the LEAP device is connected to your computer/laptop via the USB cable.

# <span id="page-6-0"></span>**5 INVITING USERS TO CENTREPOINT**

- 1. After the coordinators at each site create their accounts, they will be able to add other staff at their site to CentrePoint. Each staff will have their own login credentials.
- 2. Navigate to the "Study Home Dashboard" in CentrePoint
- 3. From the Study Home Dashboard, navigate to the "Manage Site Users" tab on the left navigation menu.

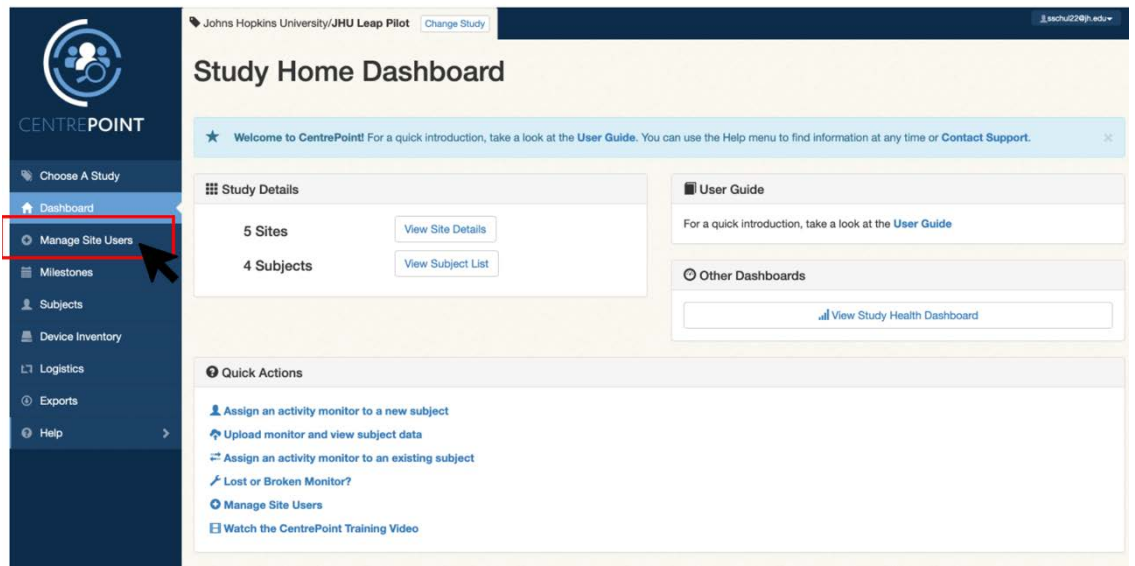

- 4. To invite staff to the CentrePoint study, first double check the correct site is selected.
- 5. Coordinator's should only have access to their assigned site.
- 6. Select the role for the staff you are inviting
- 7. Select **"Add user to site"**

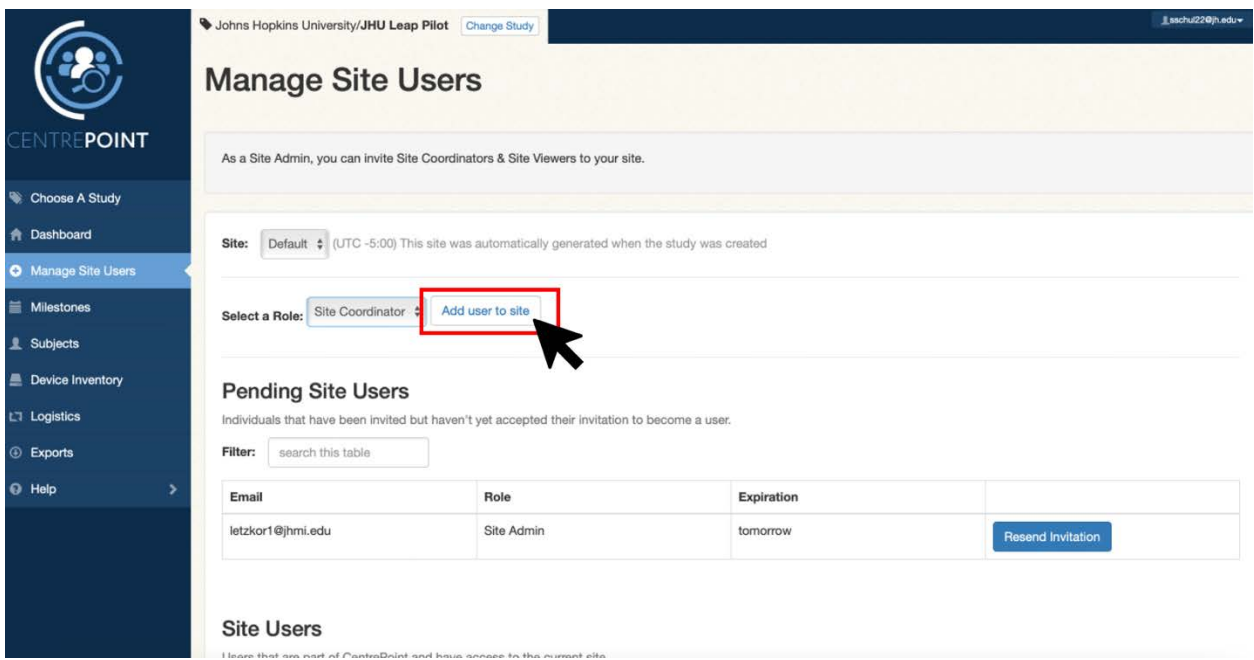

- 8. You can invite multiple people at a time. If you'd like to invite another individual, select **"Add another user to site"**
- 9. Enter the individuals' email and select **"Invite New User(s)"**
	- Invited users will receive an email from CentrePoint to join the study.
	- Staff should follow all steps in email to complete the set-up of their CentrePoint login.

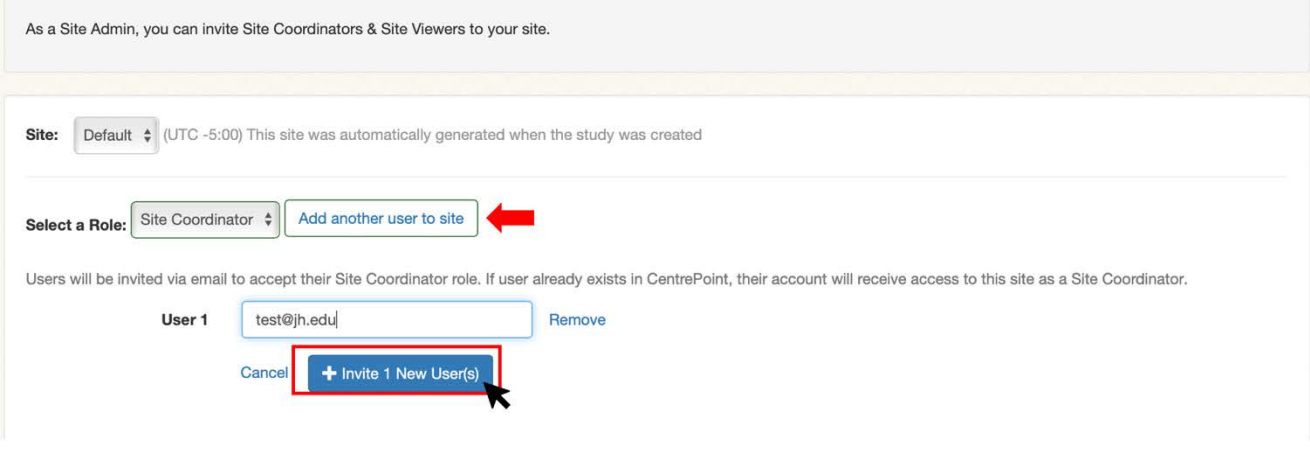

# <span id="page-7-0"></span>**6 ADMINISTRATION**

#### <span id="page-7-1"></span>**6.1 BEFORE THE VISIT**

- Ensure that Actigraph is charged note: the device must be at least 80% charged to initialize and charging may take up to two hours.
- Plug the charging dock into a USB compatible power source (e.g., laptop/computer).

#### <span id="page-7-2"></span>**6.2 DURING THE VISIT**

If the participant is completing Visit 11 over two days, the Actigraph should be placed on **Day 1.**

- Initialize the Actigraph using ActiSync and CentrePoint. See Section 6.2 for more details.
- Place the Actigraph on the participant **non-dominant wrist**. Let the participant know that the watch will only display the time and date when the button on the side is pushed. Also

let the participant know that it is ok to wear the Actigraph while showering – it should only be removed if bathing, soaking, or swimming for longer periods of time.

- Go over the Actigraph Instruction sheet with the participant and answer any questions.
	- o If the participant is also completing Sleep Monitoring, provide the participant with the Actigraph/Sleep Combined Instruction sheet instead.
- On the last page of the Actigraph Instructions sheet, there is place for the technician to write in the date and time for *"Your device should be removed from your wrist no earlier than:\_\_\_\_\_\_\_."* The device should be removed at 8am on Day 8 after initialization.
- Go over the Sleep Diary with the participant and answer any questions. Let them know that this should be returned with the device.
- Complete items 1, 2, 3, 4 (Section A) on the ACC form.

#### <span id="page-8-0"></span>**6.3 AT THE END OF VISIT**

• Give the participant the Actigraph Instruction sheet, Sleep Diary, and the postage-paid padded mailer and remind him/her of the instructions (wear 24/7, mail the completed Sleep Diary back with the accelerometer in the mailer).

#### <span id="page-8-1"></span>**6.4 AFTER THE VISIT – RECEIPT AND UPLOAD**

- If the accelerometer has not been returned to the clinic within 2 weeks of the visit, call the participant and remind him/her to mail it back, along with the Sleep Diary.
- Once the accelerometer has been received, upload the data. Complete Section B of the ACC form in CDART.
- Complete the Participant Sleep Diary (PSD) in CDART using the information included in the returned paper Sleep Diary.
- Upload a scanned copy of the paper Sleep Diary to the PSD form in CDART. The file can be attached by dragging and dropping it into the file attachment field at the bottom of the form, or by clicking the plus (+) icon to open up the file explorer.

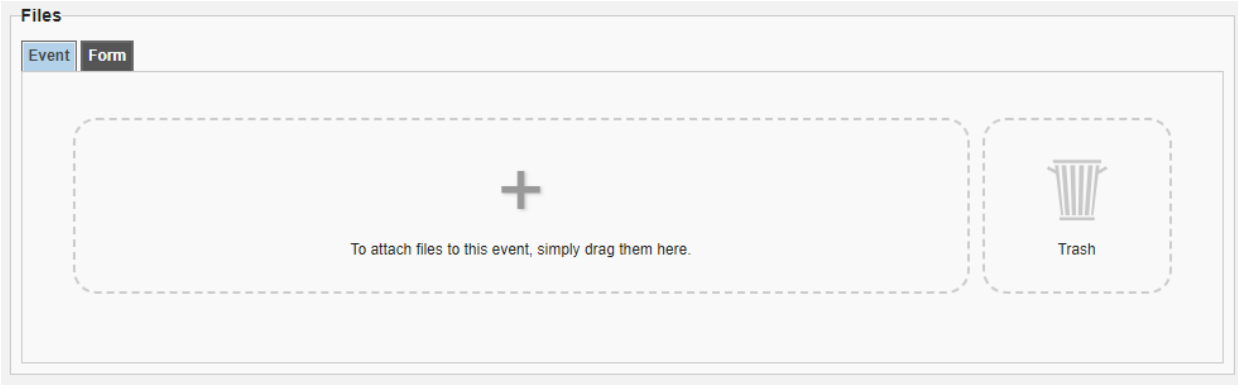

o If the scanned document contains any PHI, redact any PHI using Adobe.

o Name the uploaded scanned Sleep Diary following this naming convention: ARICID\_VISIT11 (e.g., X123456\_VISIT11)

### <span id="page-9-0"></span>**7 PHYSICAL ACTIVITY MONITORING – ACTIGRAPH**

This section describes how to charge the Actigraph LEAP, prepare it for data collection (initialize it), and download the data collected.

The Actigraph LEAP (Actigraph Corp, Pensacola, FL) is an FDA-approved medical device (FDA 510(K): K231532) that we will use as a measure of physical activity, rest/activity rhythms, sleep, oxygen saturation, and heart rate.

Please note that the software for initialization, downloading, and processing the data is called CentrePoint. It is accessible via your internet browser and does not need to be downloaded. The ActiSync software is required to use CentrePoint, and must be downloaded and installed to assign the LEAP device to participants and download data through CentrePoint. ActiSync should be installed on one computer at each site. See procedures for installing ActiSync in section 4.

### <span id="page-9-1"></span>**7.1 CHARGING THE BATTERIES**

#### **Fully charge the device**

*Before the visit*, make sure that the watch is **fully charged.** Fully charging the watch can take time (1-2 hours), so it's very important that this step is done **prior to the start** of the visit.

- **To charge:**
	- Insert watch onto the LEAP charging dock: the face of the device should magnetically snap into place on the dock.
	- Use the charger's USB cable to connect the dock to a USB compatible charging block.

*Always use a USB compatible charging block (e.g. phone charging block) to charge the watch. It is possible to charge the watch by plugging into the laptop, but this method takes much longer to complete the charge.*

- The watch is fully charged when a solid green battery icon appears on the screen.
- When watch is fully charged, proceed with device initialization (Section 6.2).

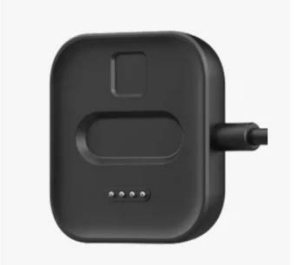

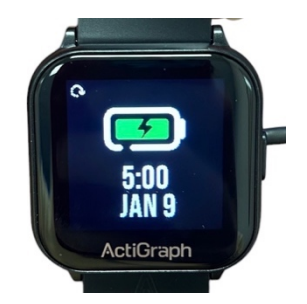

### <span id="page-10-0"></span>**7.2 PREPARING THE DEVICE FOR DATA COLLECTION: INITIALIZATION**

Note: Actigraph LEAP must be fully charged to initialize.

- 1. Obtain a watch that has been fully charged
	- o Scan the watch's serial number into field 2 of the ACC form, using the QR code on the back of the LEAP device. The QR code can be scanned directly into CDART using the site's scanner.
- 2. Connect the LEAP device to the charging dock and plug the cable into your computer's USB port.

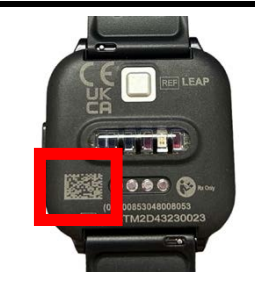

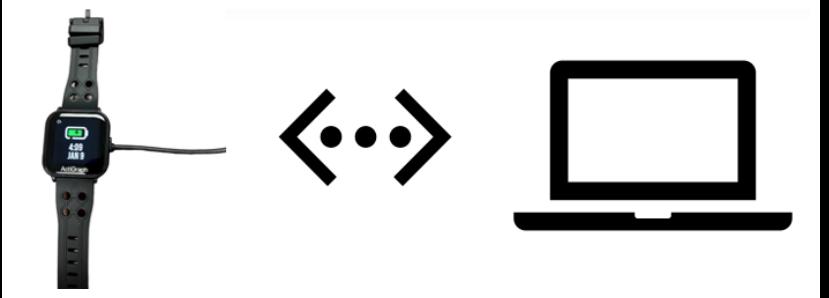

3. An *ActiSync* window will pop up on your screen, select **"Assign the subject now."**

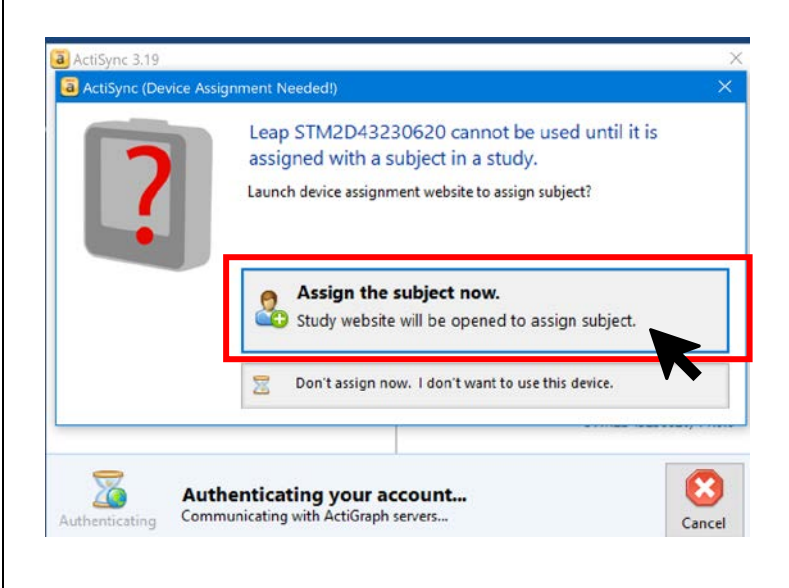

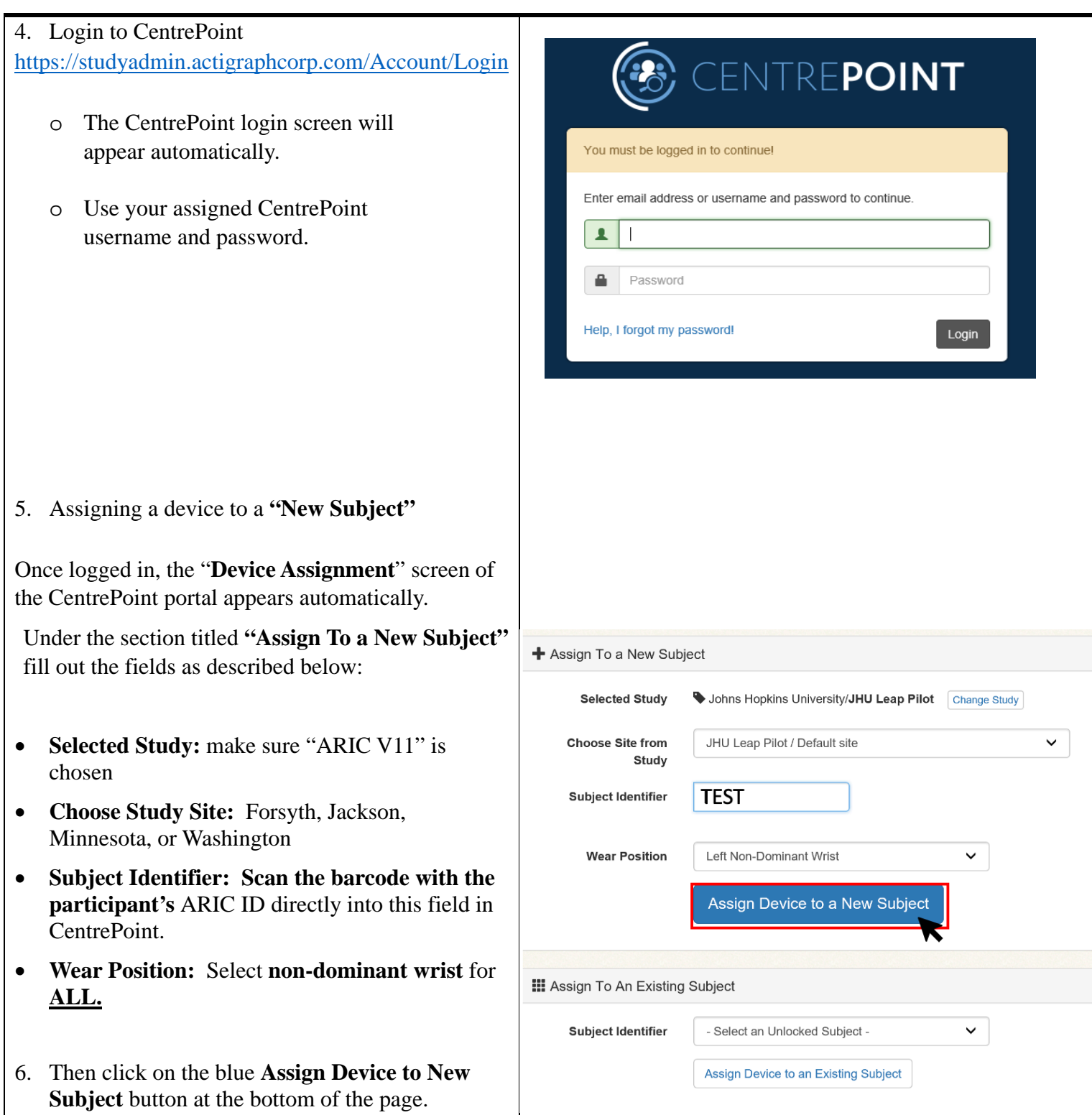

7. After the device has been assigned to a subject, allow the progress bar on the "Activity Monitor Assignment" page to reach step 3 and confirm the screen to the right displays with the message **"Activity Monitor Configured"** 

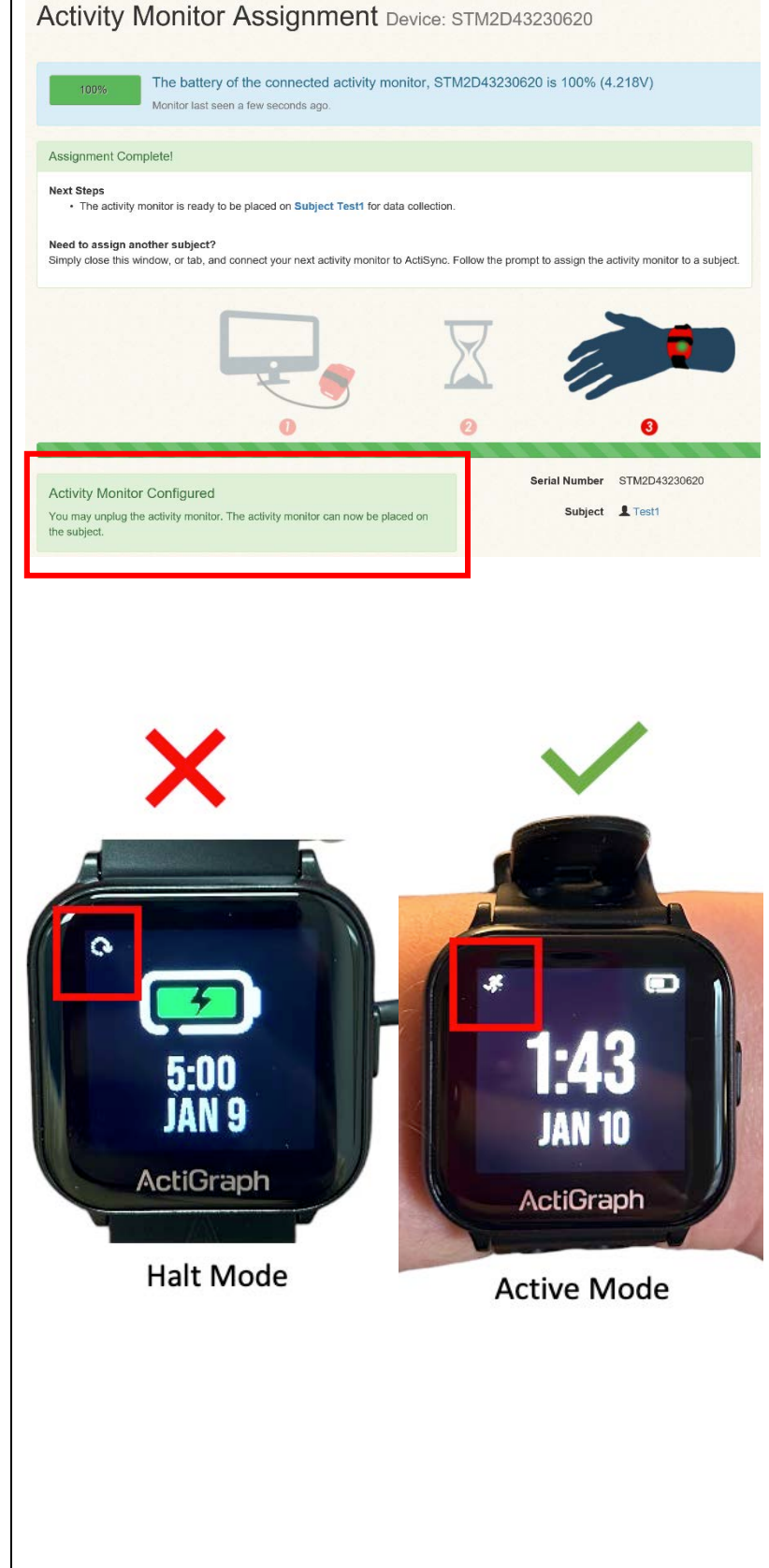

- 8. The device has been assigned to the subject and can be disconnected from the dock.
- 9. Once you remove the device from the dock, lay the activity monitor down with the screen facing up. Allow 2 minutes for the device to go from **"Halt mode"** to **"Active mode."**

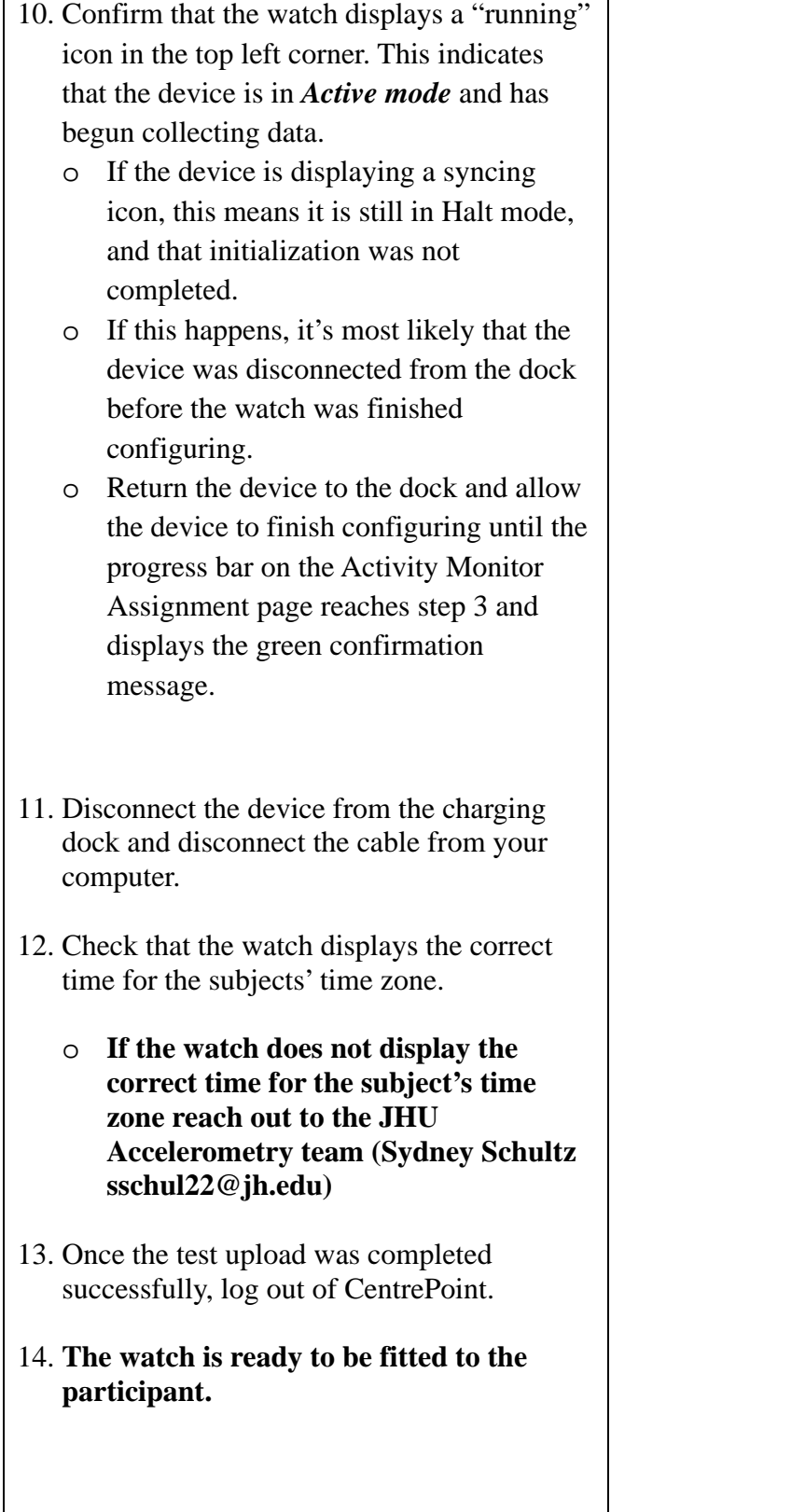

### <span id="page-14-0"></span>**7.3 CLEANING THE ACTIGRAPH LEAP**

The Actigraph LEAP should be cleaned between participants. When a participant has returned the LEAP after data collection is complete, clean the LEAP and its wristband thoroughly with an isopropyl alcohol wipe, use a soft toothbrush to loosen debris as needed, then rinse and dry.

### <span id="page-14-1"></span>**7.4 DOWNLOADING THE LEAP DATA**

Once data collection has completed, and the subject has returned the device, data from the LEAP watch will be uploaded to CentrePoint using your Laptop/Computer.

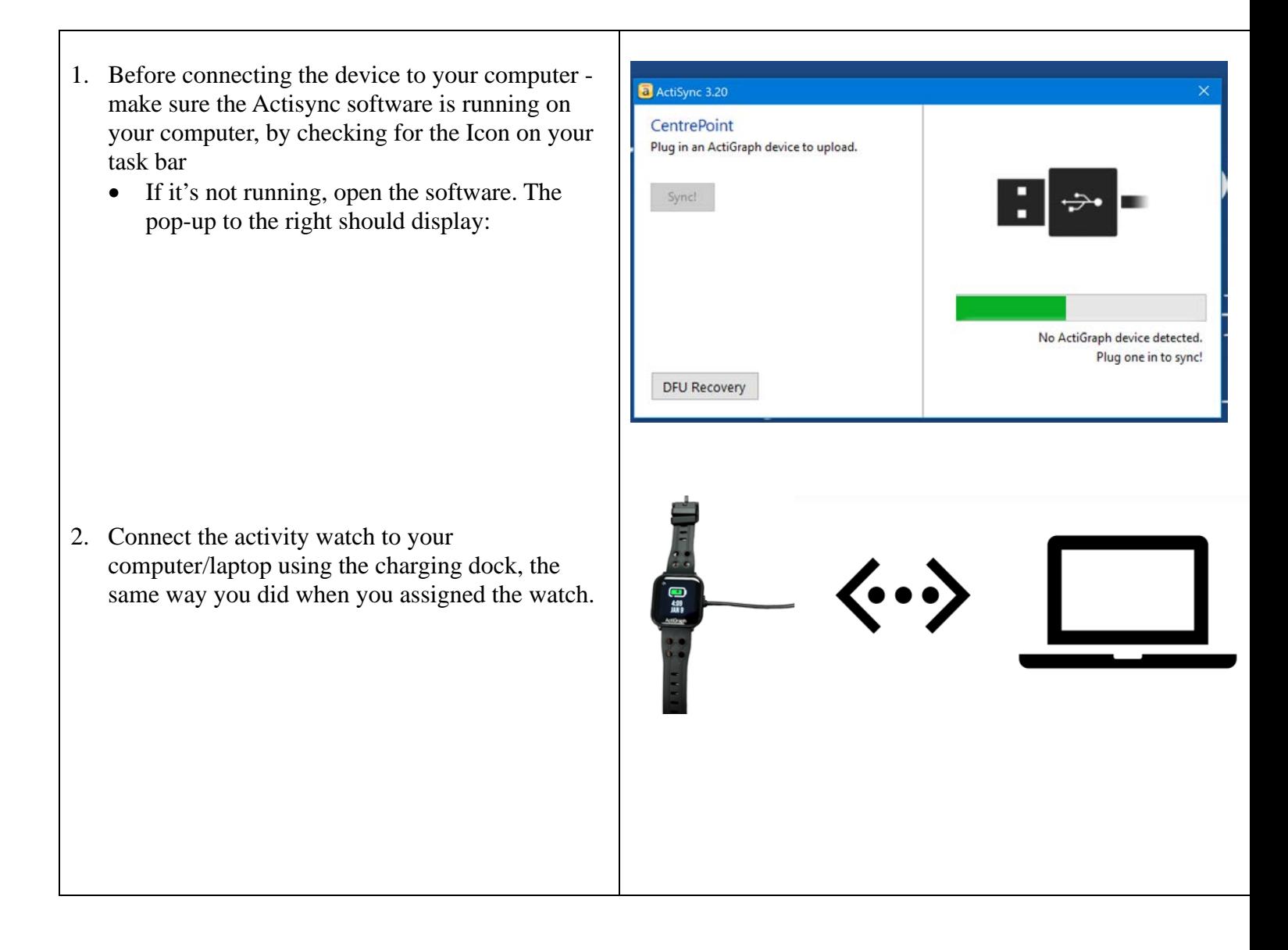

- 3. Once connected, a pop-up screen from ActiSync (shown on the right) will be displayed, and the data will automatically download to the system. This may take a few minutes.
	- If any errors are encountered at this step, please see section 7.5 for troubleshooting steps.

- When the upload is complete, the pop-up screen to the right will be displayed, and you'll be redirected to CentrePoint.
- If the confirmation message does not display or there is any error in the download process, contact the JHU accelerometry team for assistance (Sydney Schultz [sschul22@jh.edu\)](mailto:sschul22@jh.edu).

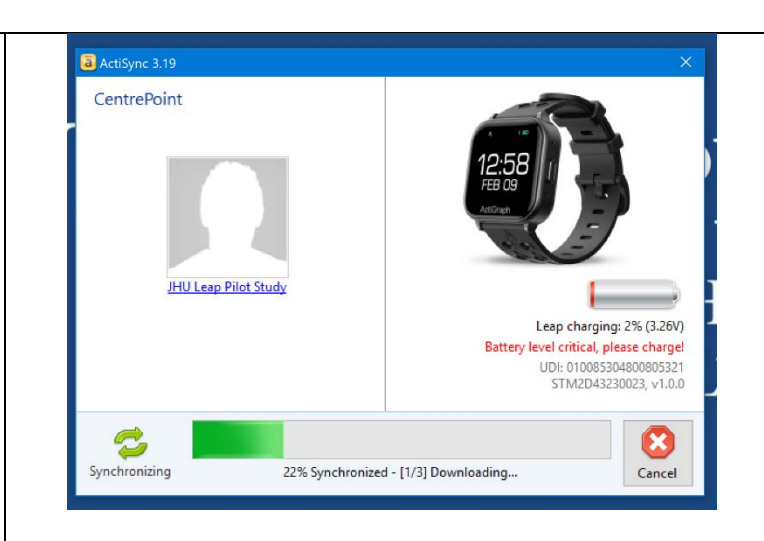

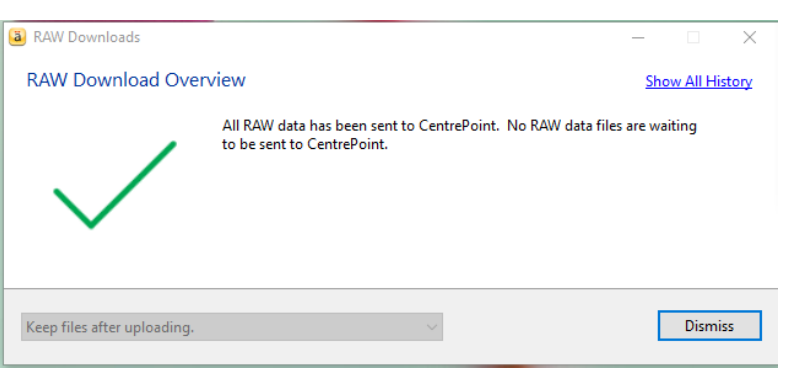

#### 4. Login to CentrePoint

<https://studyadmin.actigraphcorp.com/Account/Login>

- The CentrePoint login screen will appear automatically.
- Use your assigned CentrePoint username and password.

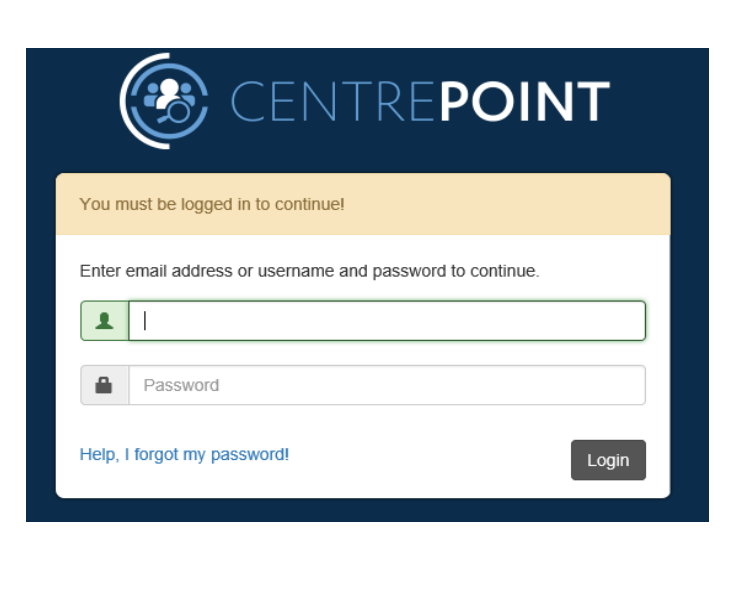

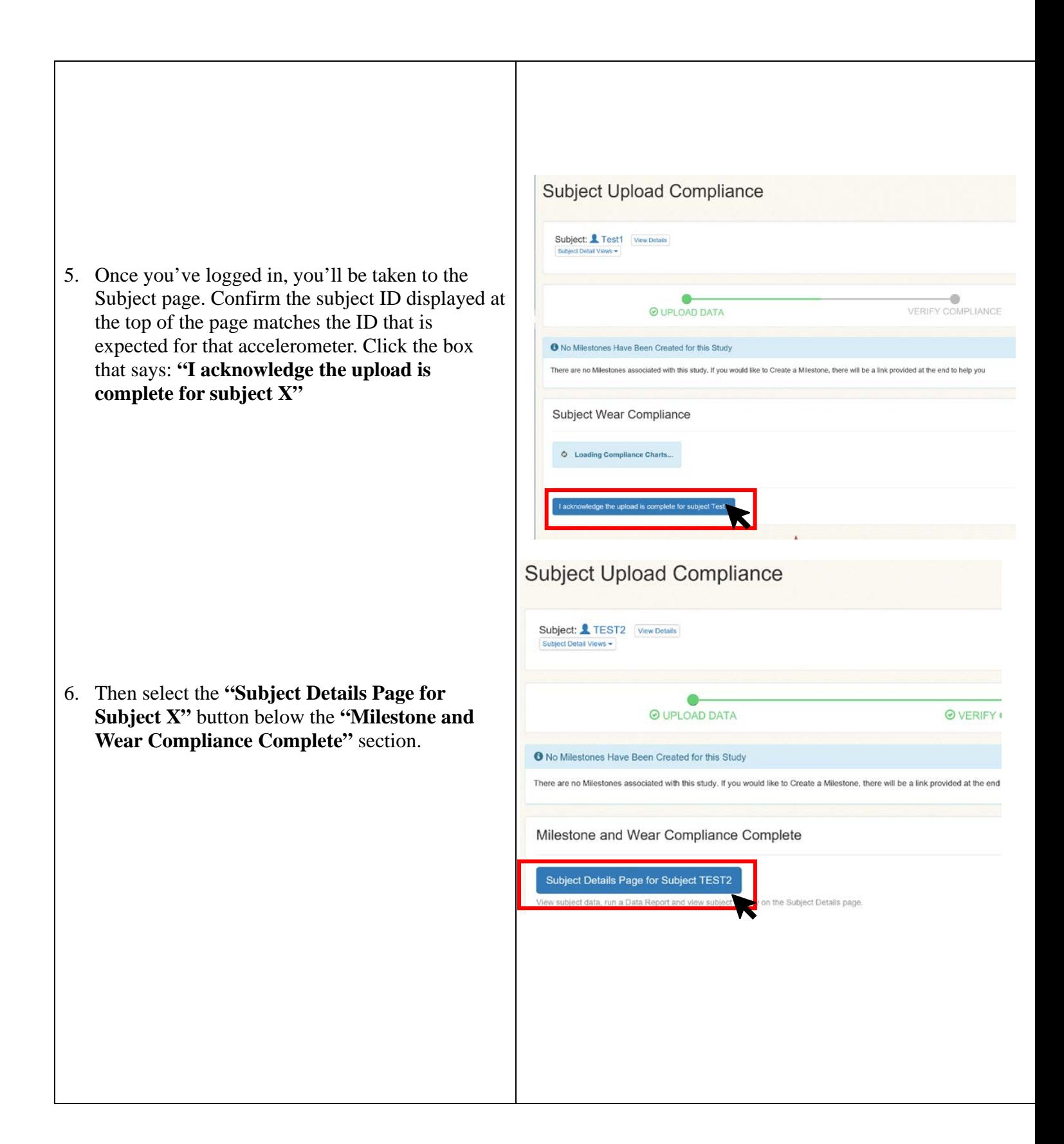

7. Select the **"Stop Collecting Data"** button on the right-hand side of the page, to stop data collection on the device, and to unassign the device from the participant.

- 8. You will see a green box at the top of the Subject details page confirming that the device has been unassigned from the subject, and that all the data has been consumed from the device.
	- a. **Please note:** it may take several hours for the data to display on the Subject's Details page for the Participant. Once the data has been downloaded from the device and uploaded to the cloud, backend processing of the data in CentrePoint can take a few hours, due to the large size of the data files. For this reason, do not be alarmed if data does not display for a subject right away.
	- b. If you have received the green **"Success!"**  message (pictured to the right) – then at this point, all collected data for this subject has been consumed from the device, and uploaded to the cloud and the device can be assigned to the next subject.
- 9. Data upload for the subject is complete. Sanitize the activity watch and store in a safe place or assign to the next subject.

#### The battery of the connected activity monitor, STM2D43230023 is 36% (3.749V) Monitor last seen a few seconds ago **Subject Milestones** Subject's activity monitor is collecting data... 7 days, 18:54:46 No milestones have been set for this study. Milestones allow Coordinators to<br>predefine events of interest that can be tracked for each subject. **Manage Milestones** Finished collecting data for this subject? If so, stop<br>the activity monitor from collecting more data cting r Lost monitor? Broken/Damaged monitor? Subject: TEST2 | Edit Subject Add a note or upload a file Enter subject note... Attach file Add th General Subject Timeline Daily Count Graph **Activity Monitor Collecting Data** Study Information STM2D43230023 (Leap) Assigned: 12/6/2023 Organization V Johns Hopkins University Wear Position Left Non-Dominant Wrist **OSuccess!** Device "CPW1A38180030" has been unassigned from subject "Test1". All data has been consumed and the device is in a storable state **Subject Details Subject: Test1 Subject Milestones** No milestones have been set for this study. Milestones allow Coordinators to

predefine events of interest that can be tracked for each subject.

Manage Milestones

**Subject Details Subject: TEST2** 

### <span id="page-18-0"></span>**7.5 TROUBLESHOOTING DOWNLOADING ERROS**

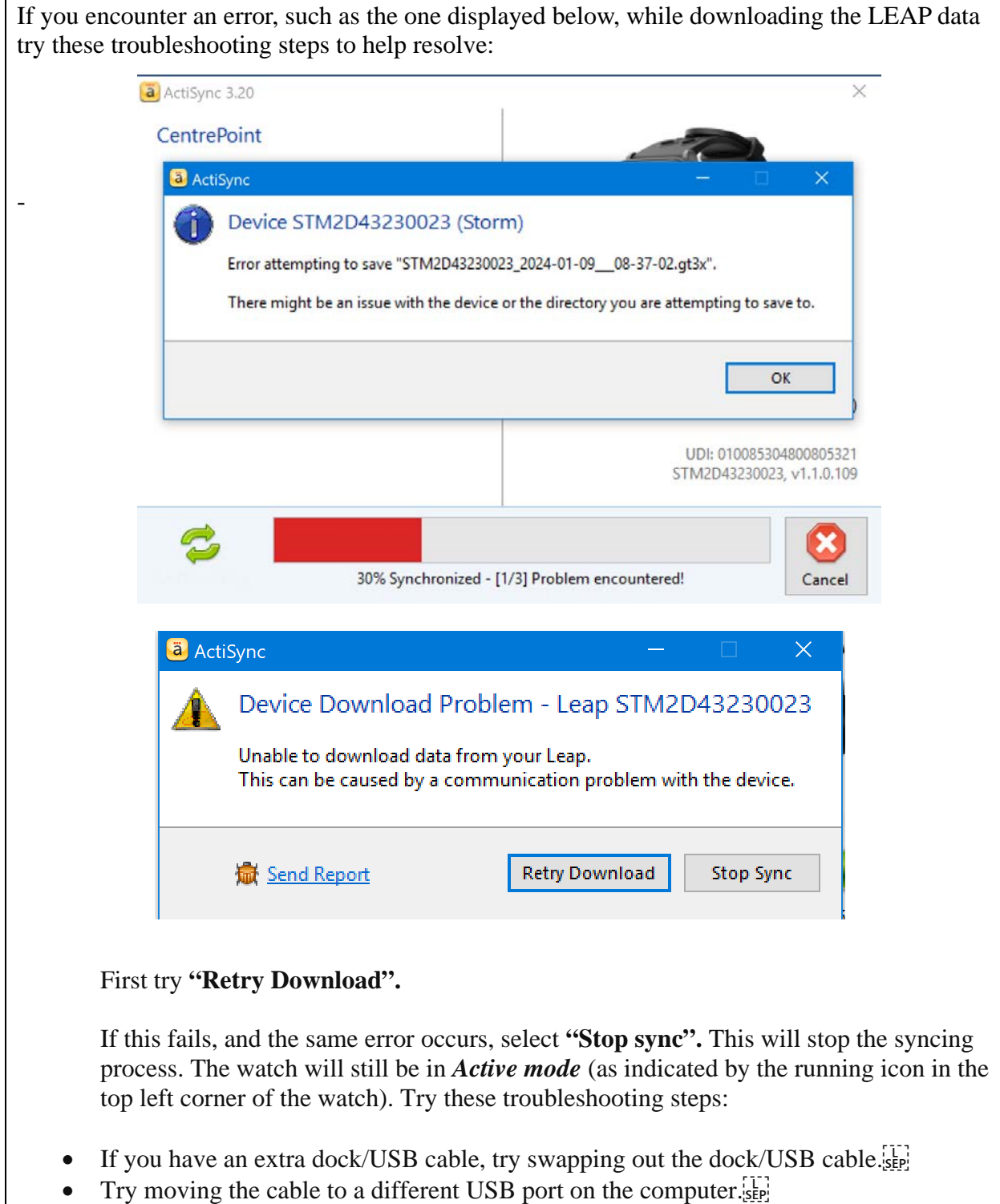

- Leave the device plugged in for about 5 to 10 minutes to see if there is any activity or if it goes further than 30%.
- Try plugging the device into a different computer and see if it fully uploads there.
- Try closing the Actisync software, reopening it, and then performing an upload.
- Try fully powering off the computer and then turning it back on and attempting an upload.

If you try these steps, and continue to get the same error, reach out to the JHU Accelerometry team (Sydney Schultz [sschul22@jh.edu\)](mailto:sschul22@jh.edu).

# <span id="page-19-0"></span>**8 DATA TRANSFER AND RESULTS REPORTING**

Data will be sent to the Coordinating Center monthly via electronic data transfer. Data will be reviewed by the JHU team as it is processed.

Accelerometry results will be included in the Visit 11 Summary of Results Report. Participants will receive a printed report that includes the average time spent physically active per day, average sleep duration, and sleep efficiency. Note, average amount of time spent engaged in moderate-to-vigorous physical activity per day is no longer reported at Visit 11. There are no ARIC alerts associated with the accelerometry protocol.

The results template is included as a separate document with this manual on the ARIC website [Researchers > Cohort Studies > Current and Archived Visit Documents > Manuals].

### <span id="page-19-1"></span>**9 TRAINING AND CERTIFICATION**

Training will take place over Zoom in January 2024. All staff should attend the training or view the training recording.

The examiner requires no special qualifications or experience to perform this assessment. Training will include:

- Read and study the manual
- Practice on other staff or volunteers
- Discuss problems and questions with JHU accelerometry team (Sydney Schultz) sschul22@jh.edu)

Certification will include:

- Complete training requirements
- Recite exclusions
- Conduct exam on two volunteers according to protocol, as outlined in this manual

# <span id="page-20-0"></span>**10 DEVICE ORDERING**

Sites should contact the JHU accelerometry team (Sydney Schultz sschul22@jh.edu) about ordering additional LEAP watches and wristbands as needed.